# **NOVASTAR LED DISPLAY CALIBRATION**

NovaLCT-Mars - [Download](http://www.novastar-led.com/ReadDown.asp?rid=77&pid=%C8%ED%BC%FE%CF%C2%D4%D8)

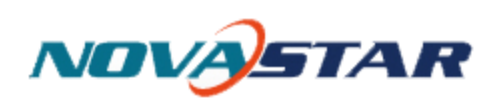

NovaLCT-Mars configures your interlocking LED display panels and orients the flow of video signal through each tile in the chain.

# **CONFIGURATION**

**1.** Open Novastar

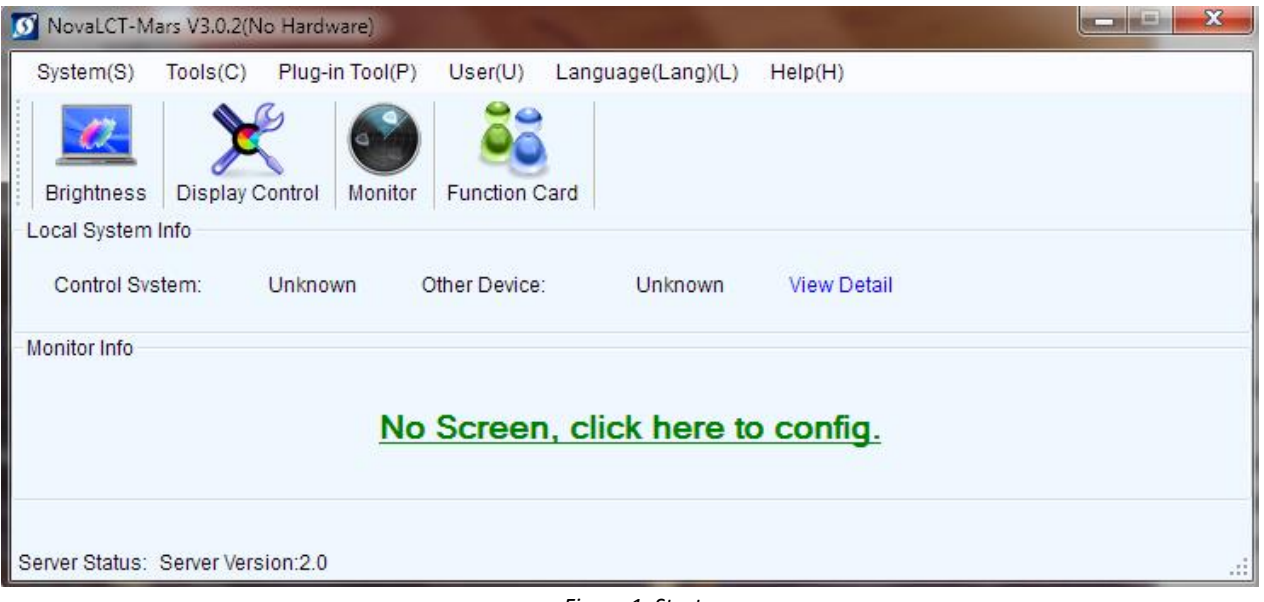

*Figure 1: Startup screen*

## **2.** Login

a. User/Advanced login

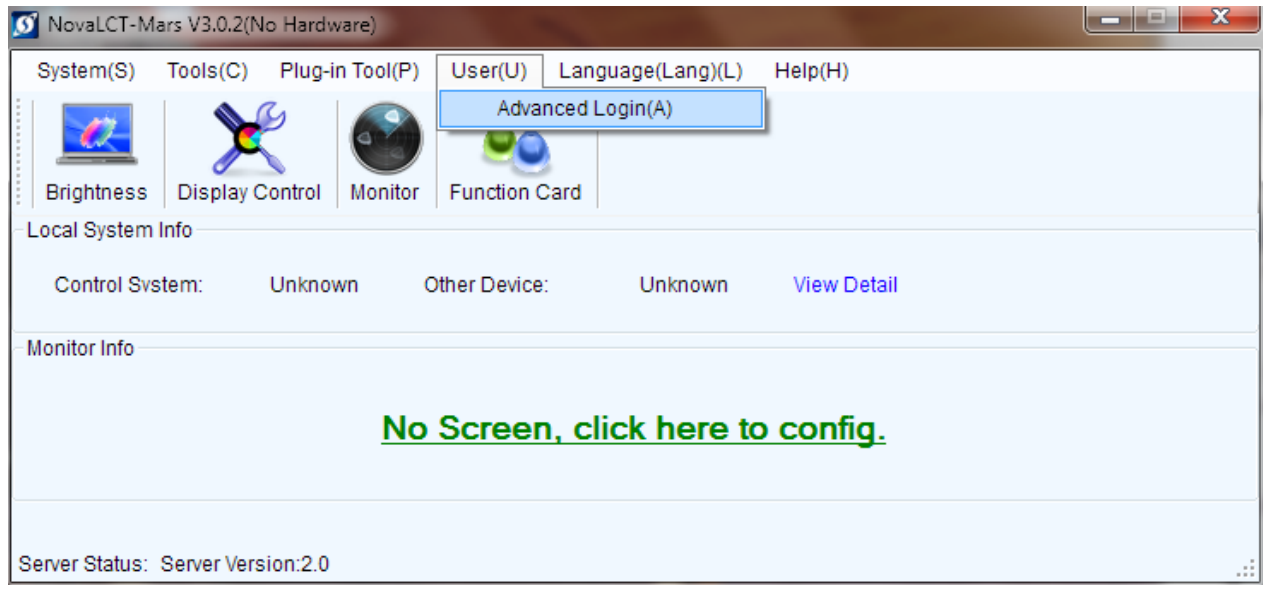

*Figure 2: Logging in*

### **3.** Go to Screen Config/Next

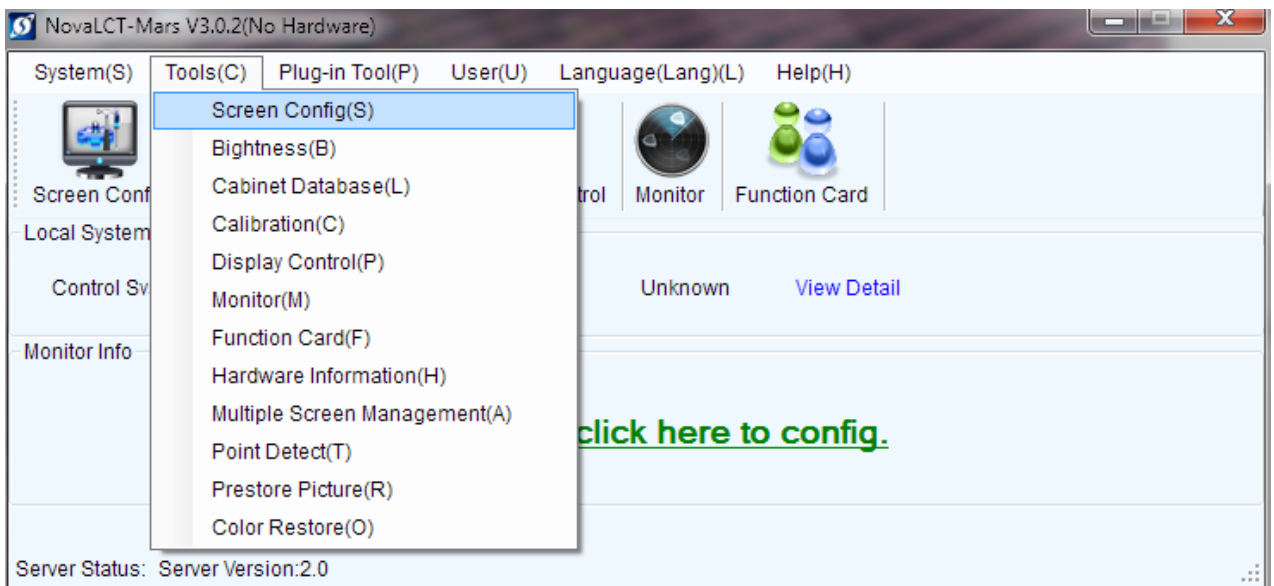

*Figure 3: Screen Configuration*

**4.** Match the resolution on the software to that of the computer

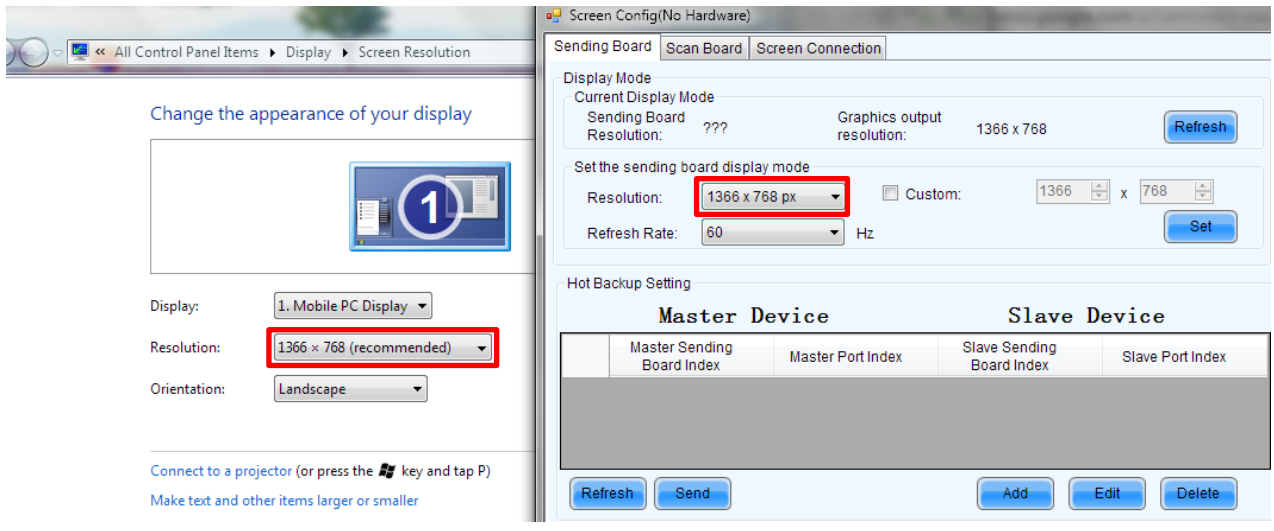

*Figure 4: Matching resolutions of the computer and the software*

#### **5.** Click on Screen connection tab

- a. Specify number of fully assembled screens on the top right corner and press "Config." The number of tabs should reflect the number of screens chosen.
- b. Simple screen This can be used for the very basic set up: all cabinets must be equal in size and resolution, the complete setup is rectangular and is connected in one of these ways...

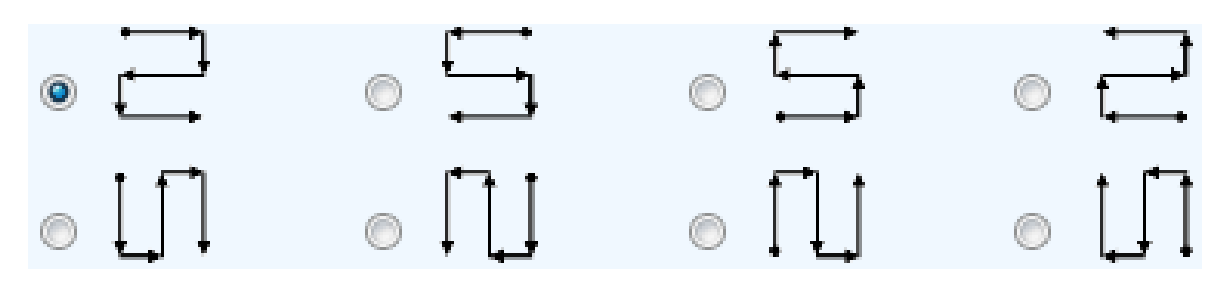

- i. Select one of the connection options shown above that reflects the physical connection of the screen looking from the front of the screen
- ii. Next, input number of cabinet (rows and columns) in scan board rows/columns
- iii. Enter in the resolution of each cabinet (width and height)
	- 1. Resolution is calculated by cabinet length/pixel pitch
- iv. \*Note\*.. Basic Information:
	- 1. X and Y location refers to the starting location of the displayed screen... Top left corner is (0,0). In general, this does not need to be altered.
- c. Standard Screen This can be used for more complex configurations with
	- i. Reset the configuration by clicking the "reset all" button
	- ii. Input the number of rows/columns of the screen
	- iii. Input the correct resolution of each cabinet under "scan board size"
	- iv. Connect the screens together on the software corresponding to how it is physically connected using either the keyboard arrow keys or the mouse
	- v. Send to HW and check to see if the screen is correct
		- 1. If it is, save and close that screen
		- 2. If not, recheck the physical connections and repeat step iv until the screen is configured properly
- d. Complex Screen This can be used for very complicated assemblies: Screens containing pans of multiple different sizes, resolutions and configurations.
	- i. Click "Add" to generate one scan board (one cabinet)
		- 1. Edit the settings: Starting position in X and Y, and also the resolution width and height of the particular cabinet
		- 2. Repeat step 1 for all cabinets
	- ii. Send to hardware and check to see if the screen is correct
		- 1. If it is, save and close the screen
		- 2. If not, recheck connections and edit the scan board settings if necessary
- **6.** Save the setting by clicking Save on the bottom right corner of the screen.